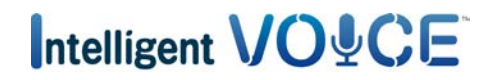

# Cómo usar Intelligent VOICE

#### Contenido

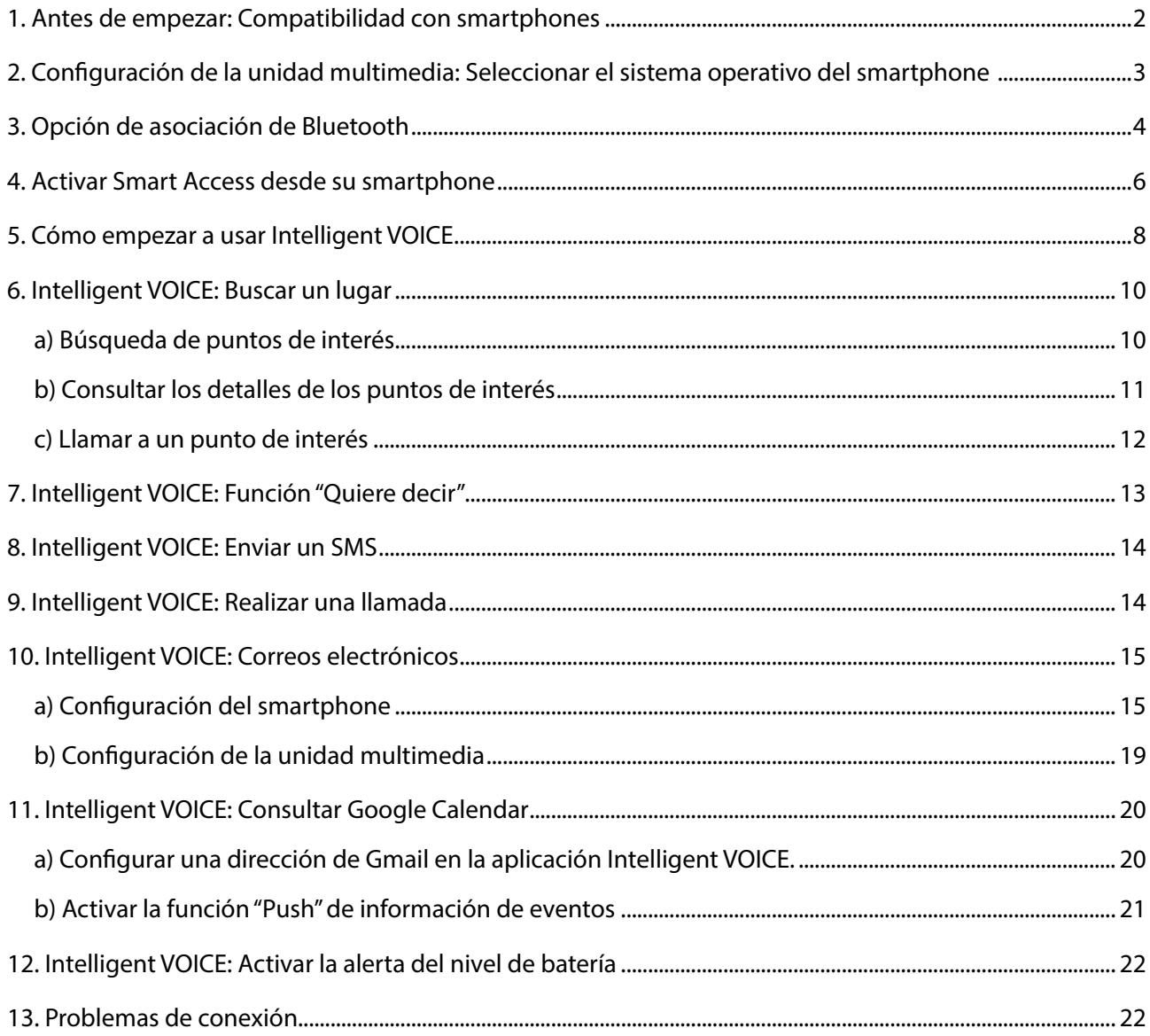

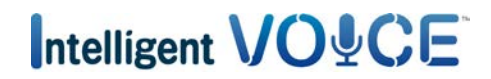

### <span id="page-1-0"></span>**Clarion**

#### 1. Antes de empezar: Compatibilidad con smartphones

- a. Consulte la lista disponible en el enlace "Dispositivos compatibles" para asegurarse de que su teléfono es compatible con la aplicación Smart Access. Para [Android](http://www.clarion.info/smartaccess/smartphones-android-es.html) Para [iOS](http://www.clarion.info/smartaccess/dispositivos-ios.html)
- b. Compruebe la compatibilidad del sistema operativo de su smartphone
- Para iPhone
	- iOS 6 o posterior
- Para smartphones Android
	- Android 4.0 o posterior
	- Perfil Bluetooth: HID y SPP

<span id="page-2-0"></span>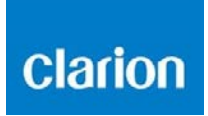

2. Configuración de la unidad multimedia: Seleccionar el sistema operativo del smartphone

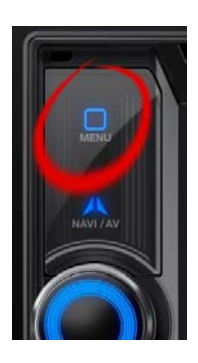

a. Pulse el botón "Menú".

#### b. Haga clic en "Configuración".

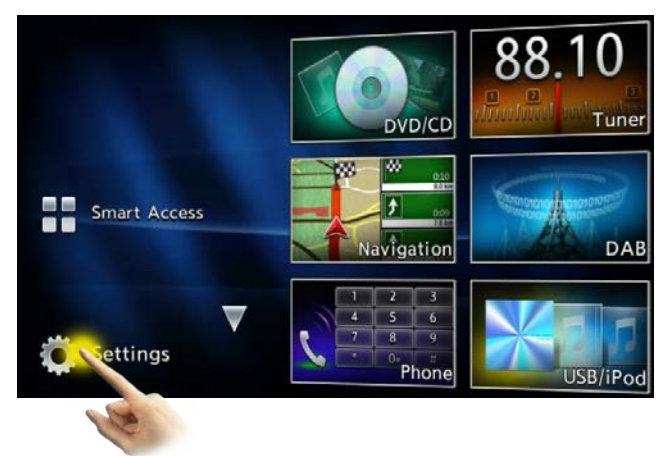

c. Haga clic en el icono de configuración general.

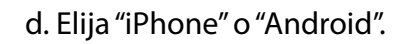

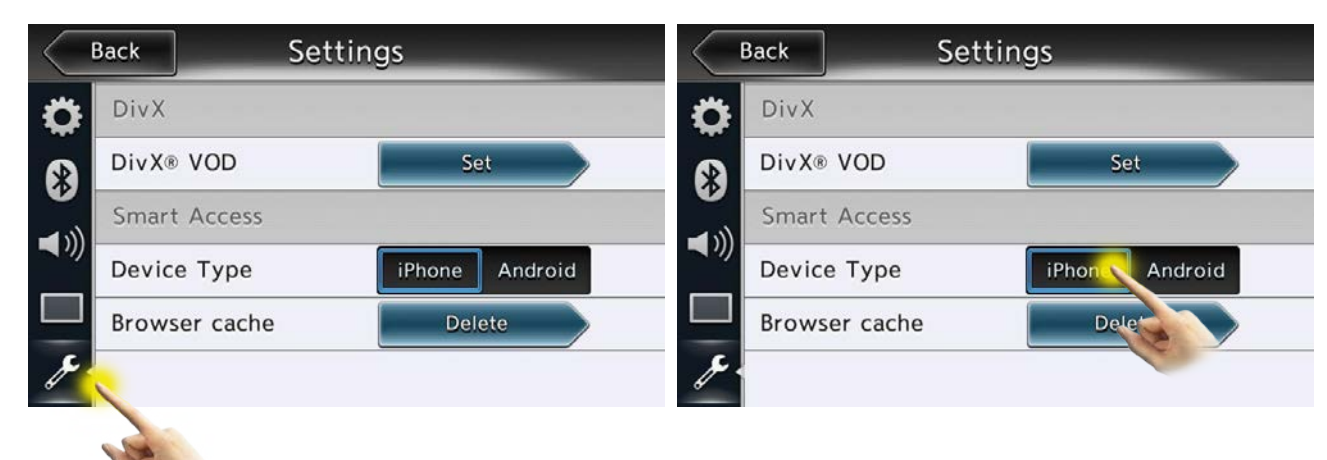

<span id="page-3-0"></span>**Clarion** 

### Intelligent VO&CE

#### 3. Opción de asociación de Bluetooth

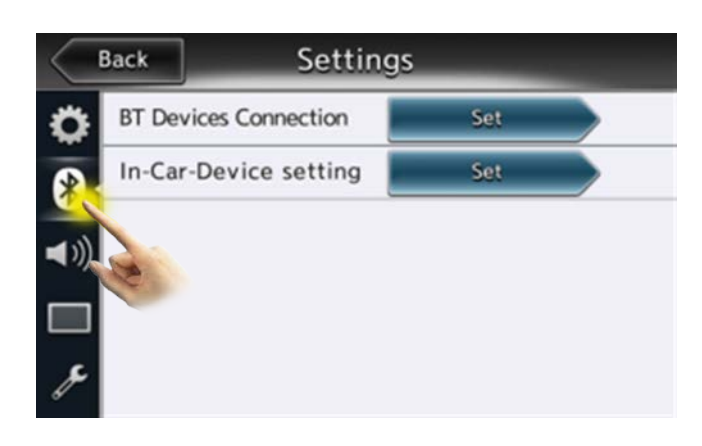

a. Haga clic en el icono de Bluetooth.

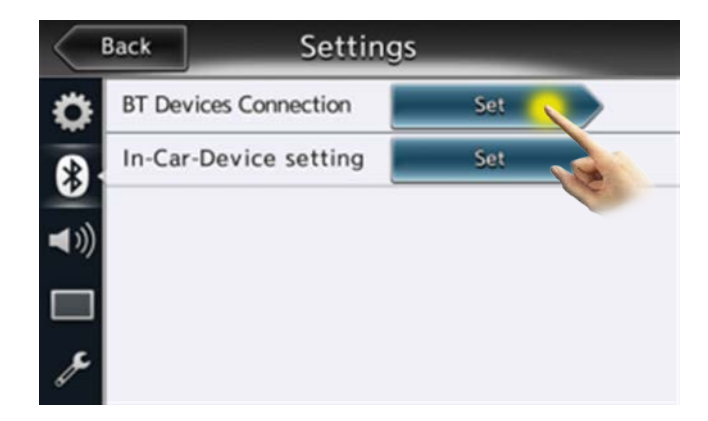

b. Haga clic en "Asignar".

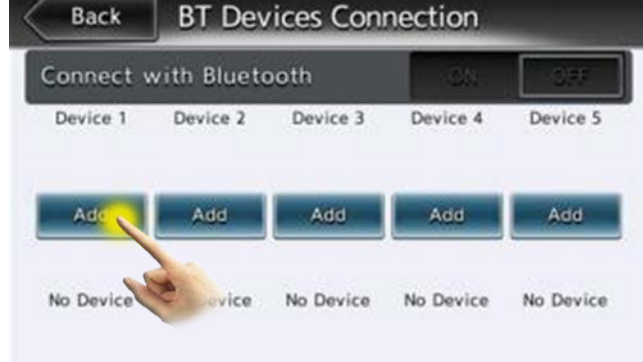

c. Haga clic en "Añadir".

### clarion

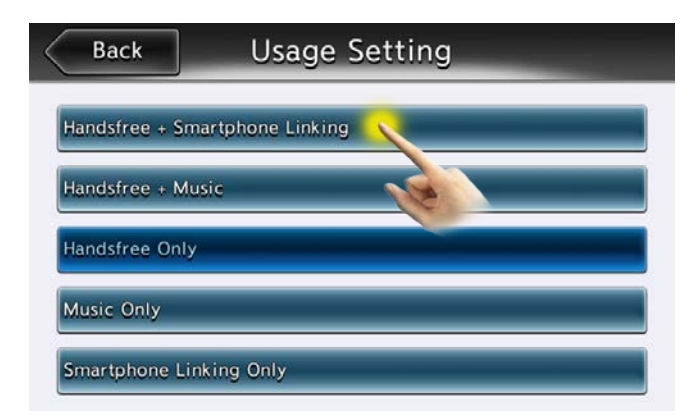

d. Seleccione "Manos libres + Enlace Smartphone".

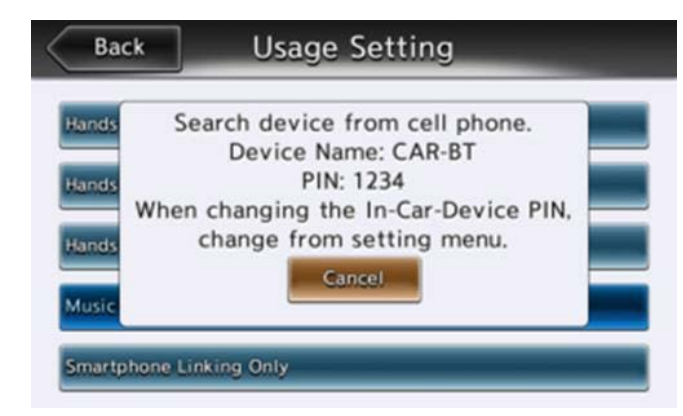

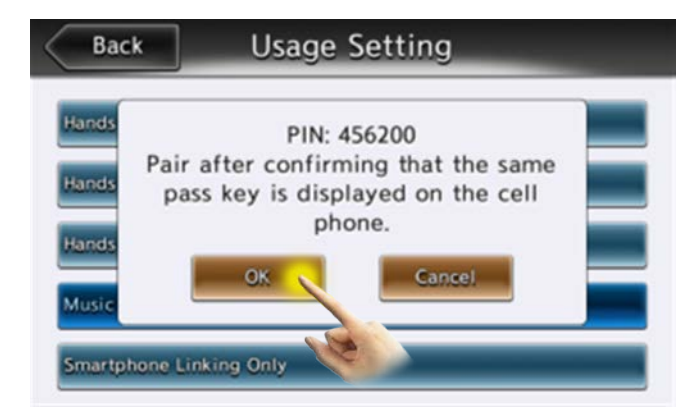

e. Se mostrarán el nombre del dispositivo y el código de acceso en la pantalla actual. Busque dispositivos Bluetooth desde su smartphone y seleccione el nombre del dispositivo que se muestra en pantalla.

f. Seleccione "Asociar" en su smartphone y haga clic en "Aceptar".

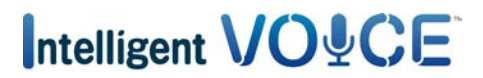

<span id="page-5-0"></span>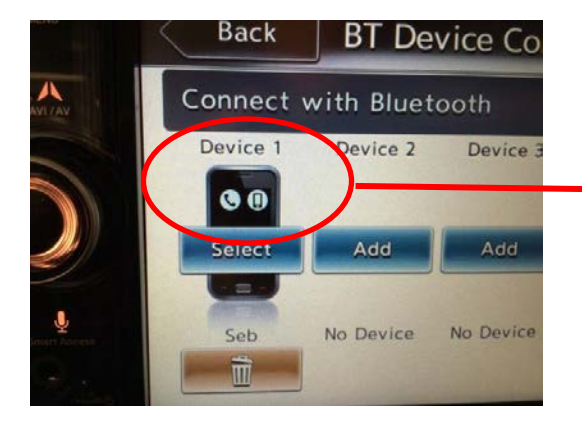

g. Se mostrarán los iconos de teléfono y smartphone.

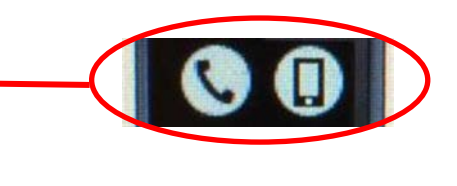

La asociación se ha completado.

#### 4. Activar Smart Access desde su smartphone

Primero, consulte la [página de procedimiento operativo de Smart Access](http://www.clarion.info/smartaccess/smart-access-procedimiento-operativo.html) para aprender a instalar Smart Access en su smartphone.

Lo primero que debe hacer para usar Smart Access en su coche es activar la aplicación.

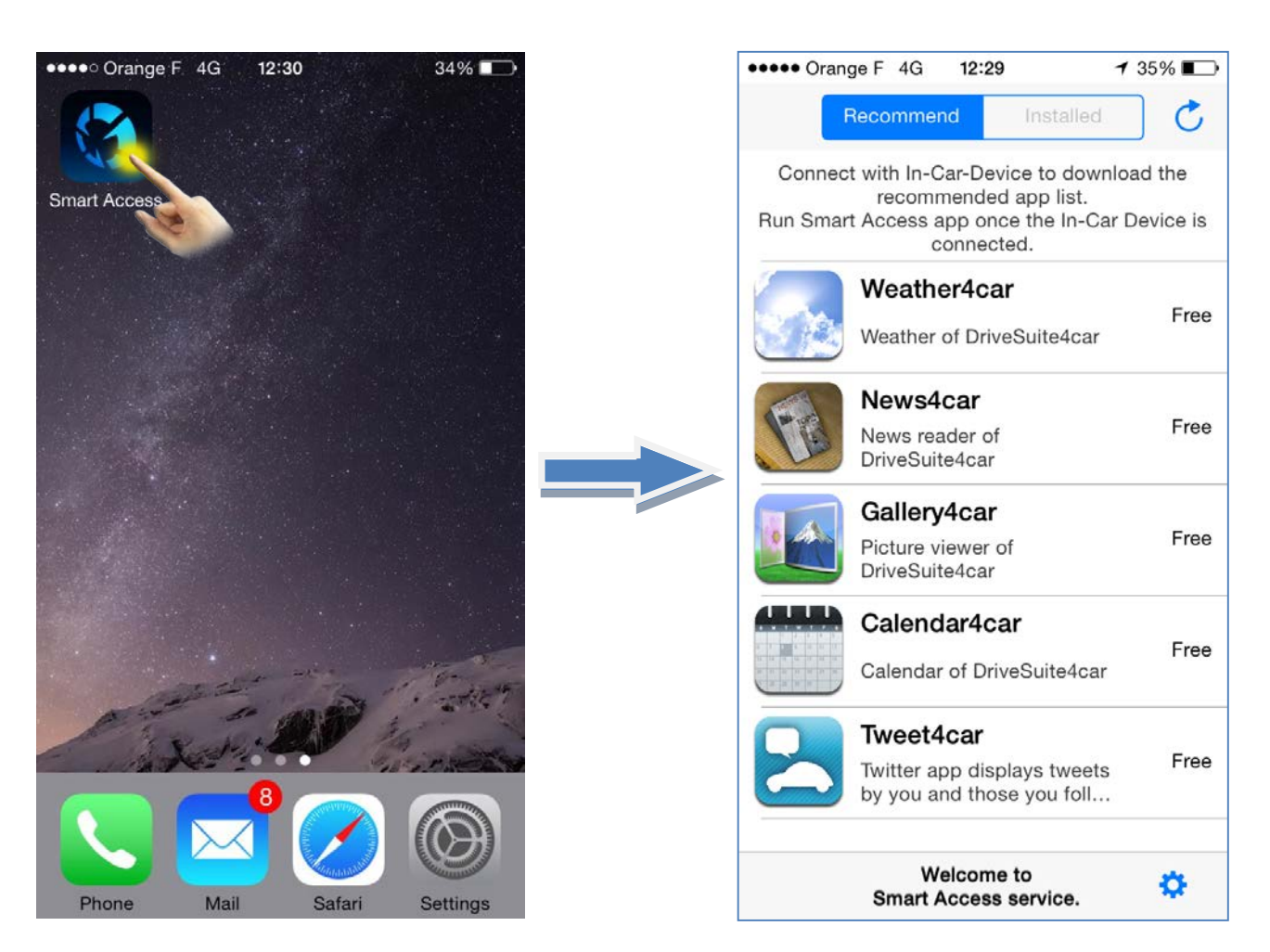

## Intelligent VO&CE

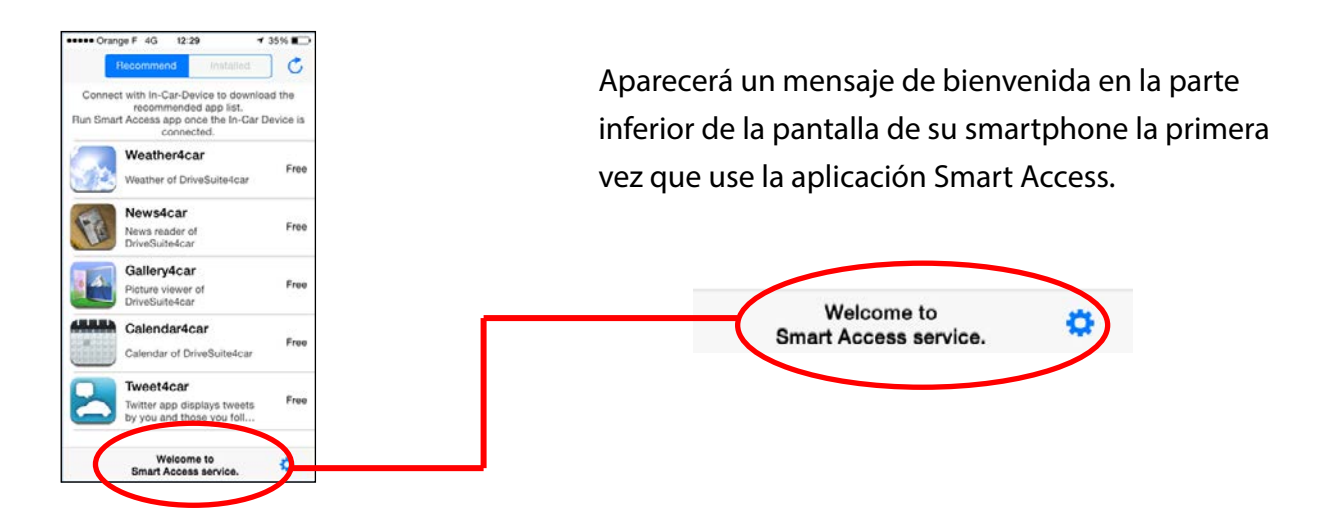

A continuación, deberá conectar físicamente su smartphone a la unidad multimedia para que el sistema se sincronice. Esta operación puede tardar unos minutos.

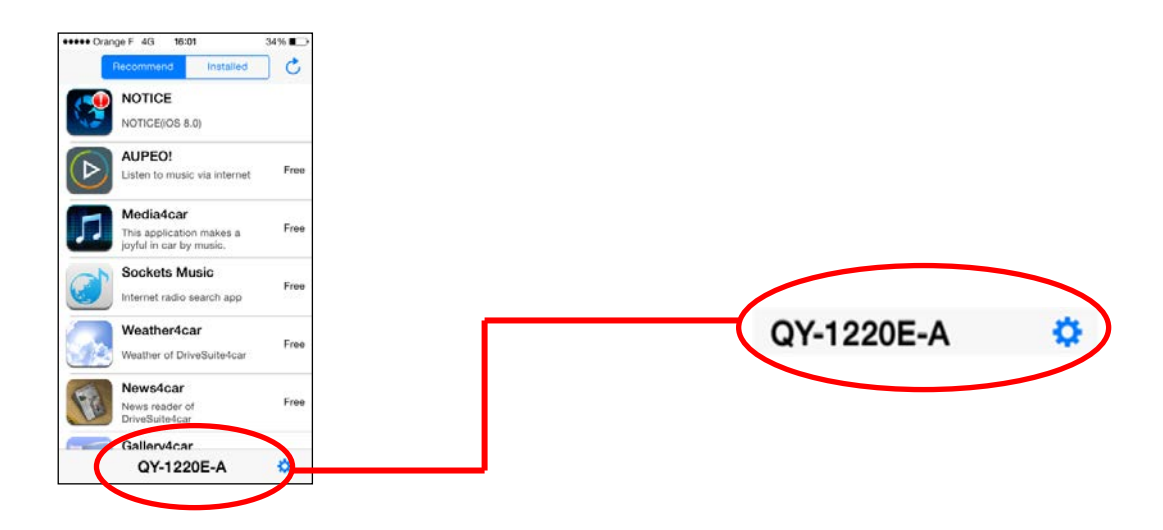

Se mostrará un código que confirmará que ya puede usar su sistema.

Ya puede empezar a disfrutar de Smart Access en su coche.

<span id="page-7-0"></span>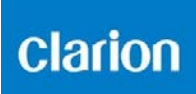

#### 5. Cómo empezar a usar Intelligent VOICE

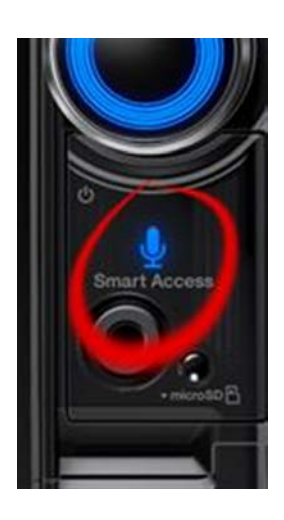

a. Pulse el botón "Smart Access".

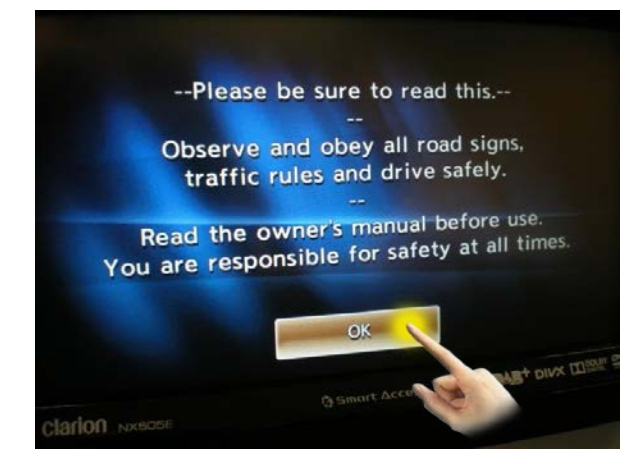

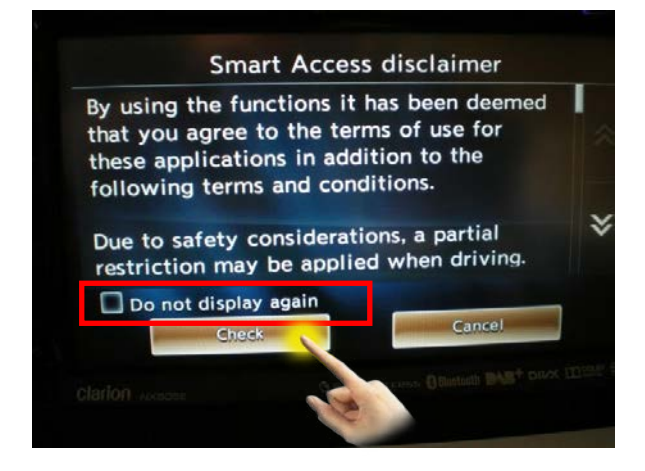

b. Haga clic en "Aceptar".

c. Haga clic en el botón de confirmación [Tick].

Si selecciona la casilla "No volver a mostrar", no volverá a aparecer este cuadro de diálogo.

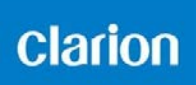

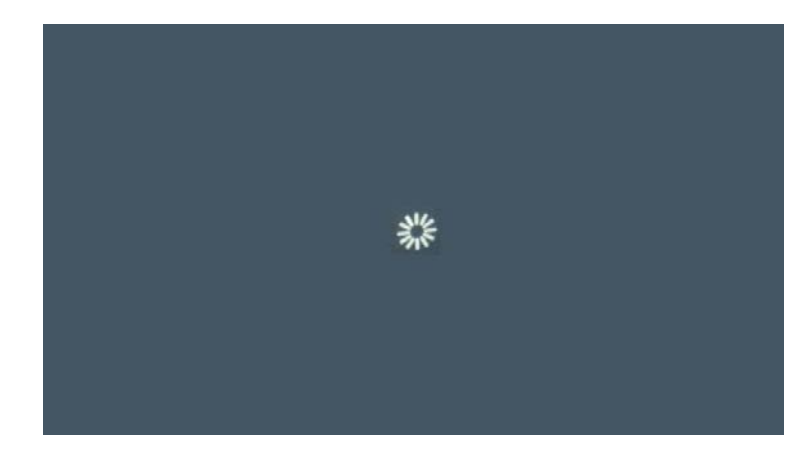

Intelligent VOICE es una aplicación que usa la comunicación de datos del móvil.

Cuando se empieza a usar Intelligent VOICE, el sistema multimedia descarga el software más actual de Intelligent VOICE del servidor.

La aplicación se descarga automáticamente la primera vez que se usa. Es posible que le aparezca la pantalla que ve sobre estas líneas o una pantalla en negro durante un momento.

Intelligent VO&CE

#### <span id="page-9-0"></span>6. Intelligent VOICE: Buscar un lugar

- a) Búsqueda de puntos de interés
- EJEMPLO: Buscar una pizzería.

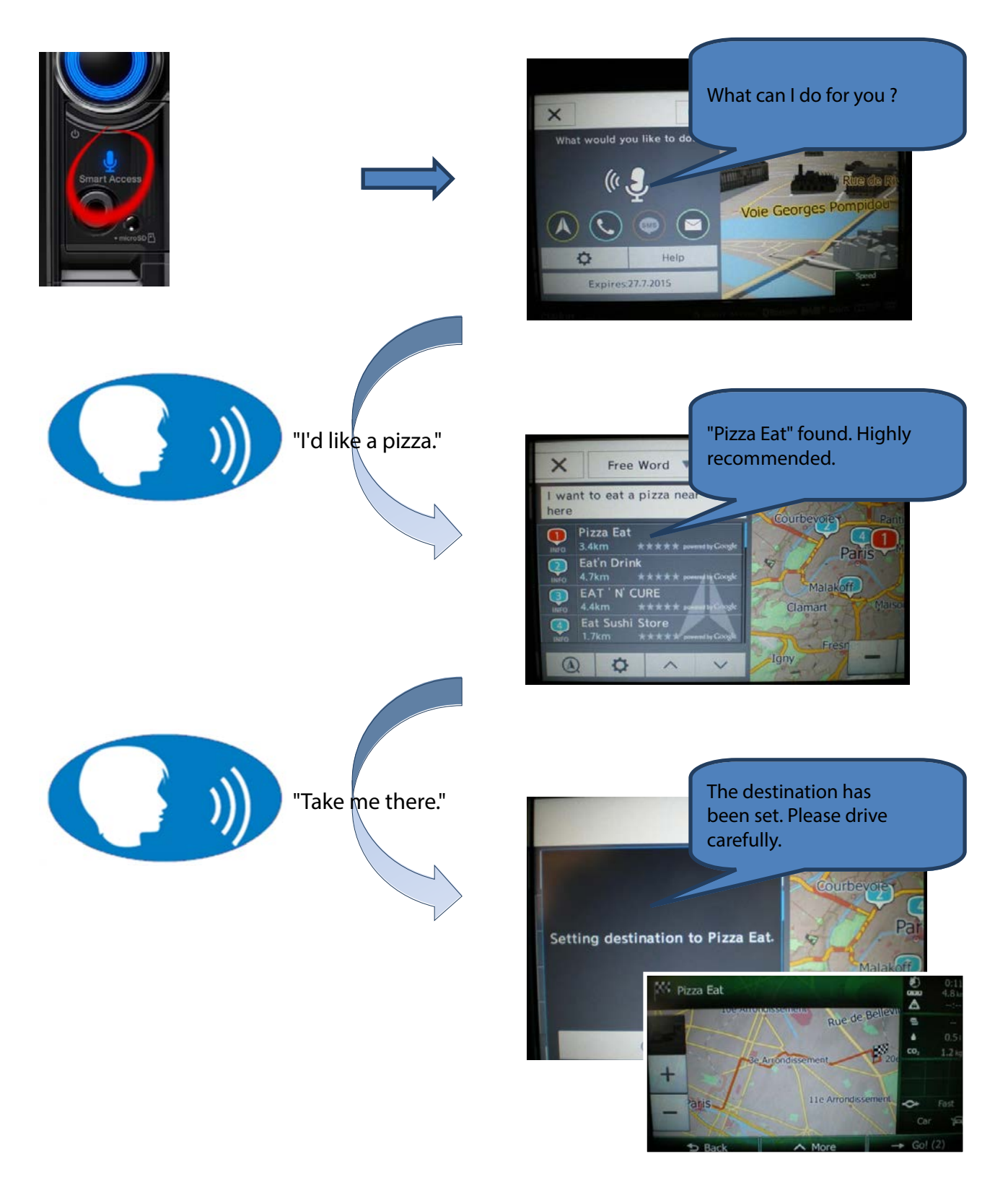

<span id="page-10-0"></span>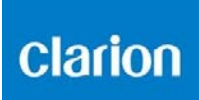

#### b) Consultar los detalles de los puntos de interés

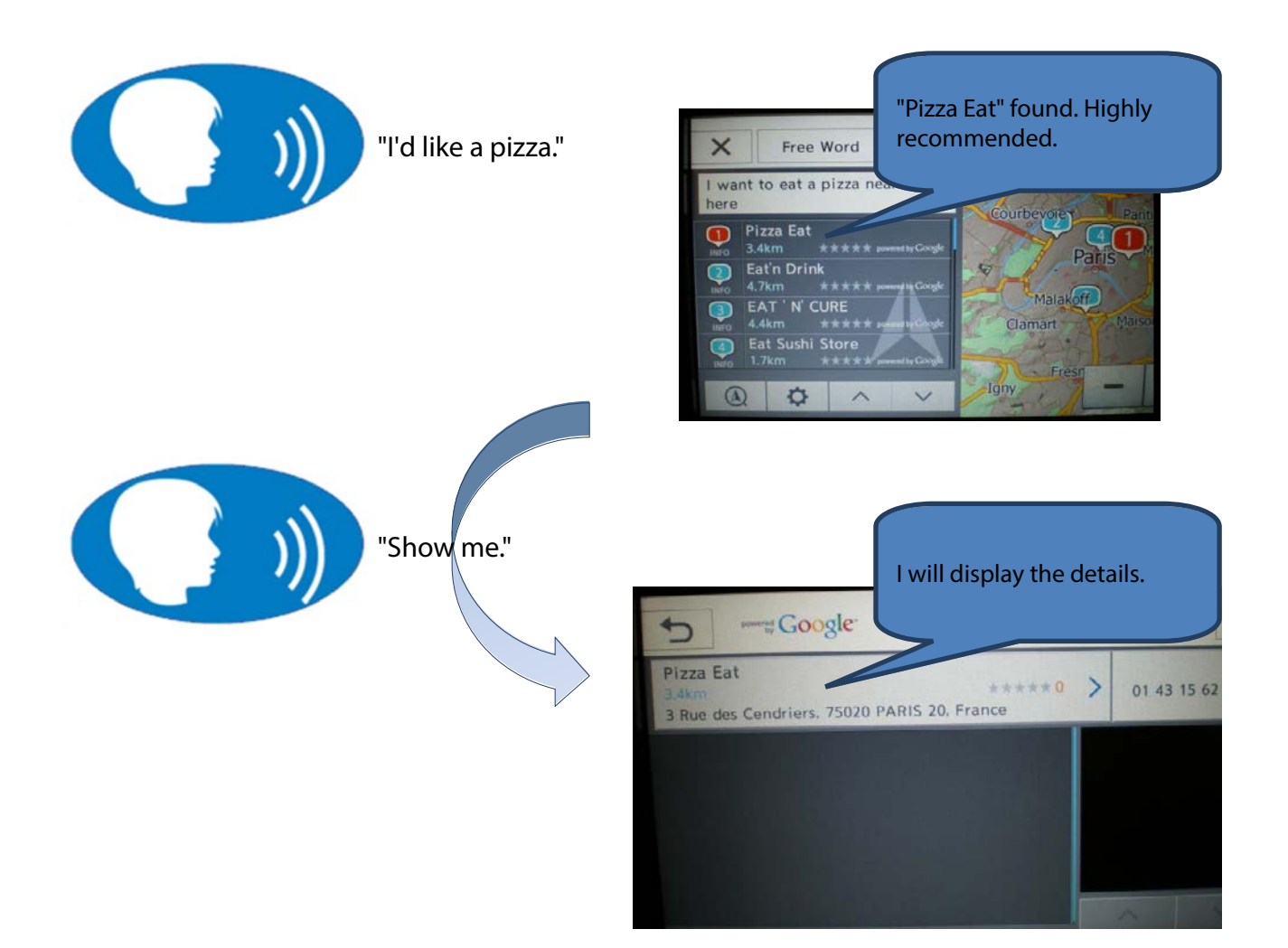

<span id="page-11-0"></span>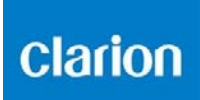

#### c) Llamar a un punto de interés

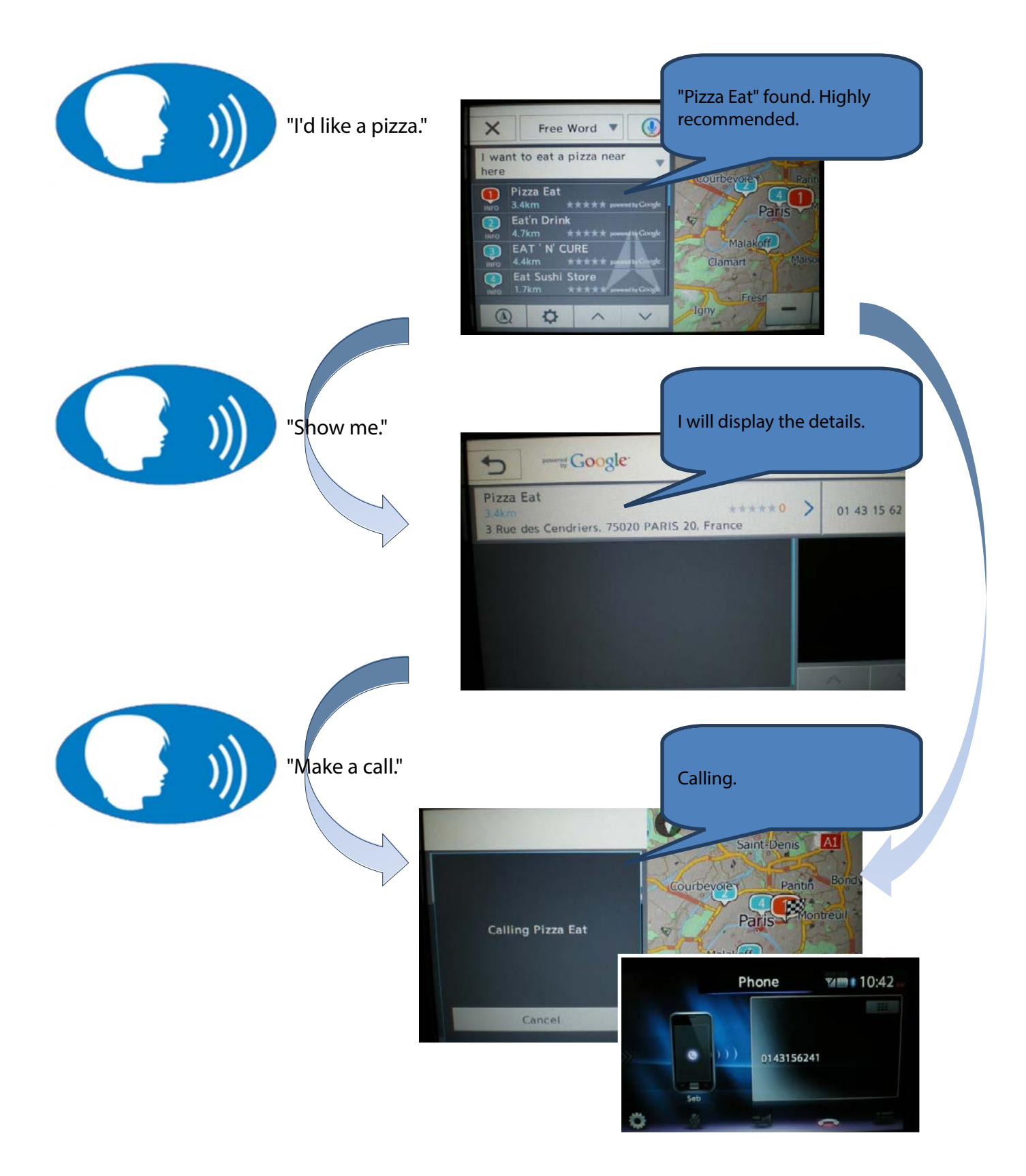

### <span id="page-12-0"></span>clarion

#### 7. Intelligent VOICE: Función "Quiere decir"

Es posible que el sistema no entienda su comando de voz inmediatamente.

Puede mostrar en pantalla fácilmente la lista de palabras posibles que el sistema identificó al recibir el último comando de voz y seleccionar la palabra o frase más conveniente sin tener que volver a hablar.

Estoy buscando un "centro de convenciones", pero el resultado no es el que esperaba...

Pulse la pequeña flecha situada al lado del resultado del comando de voz.

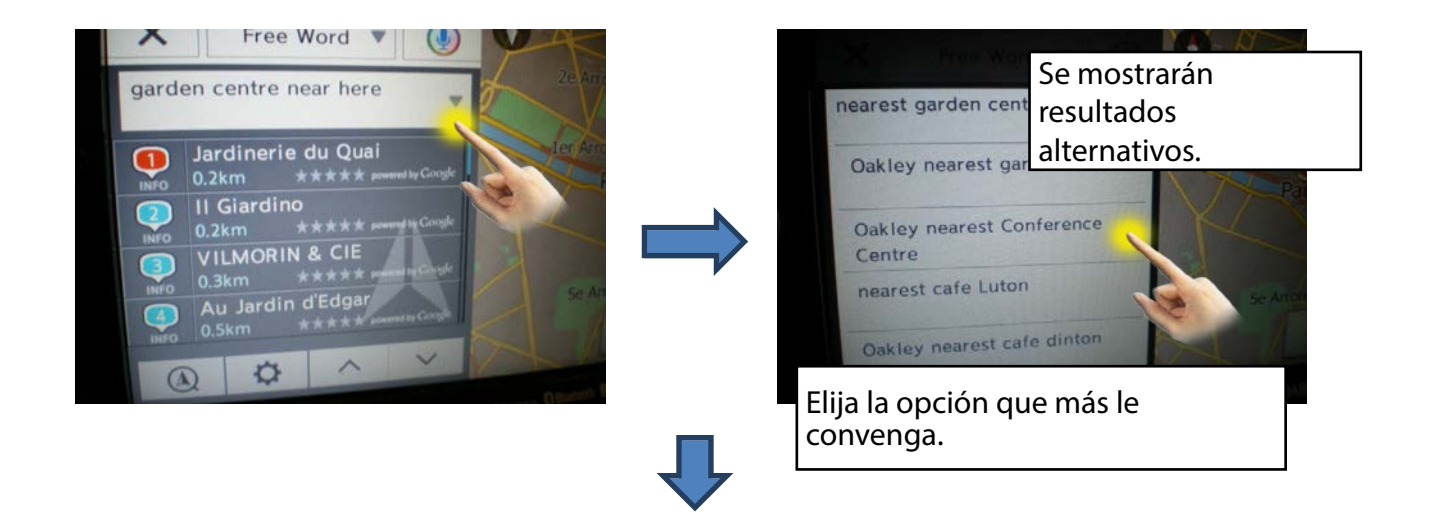

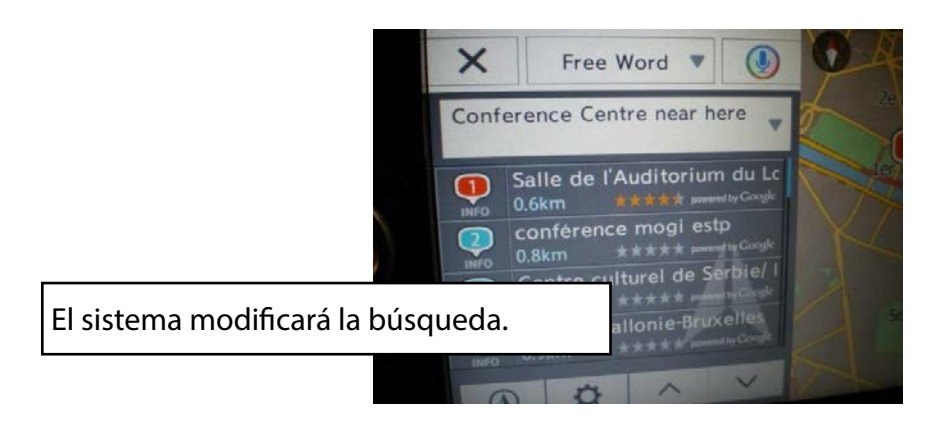

<span id="page-13-0"></span>**Clarion** 

# Intelligent VO&CE

#### 8. Intelligent VOICE: Enviar un SMS

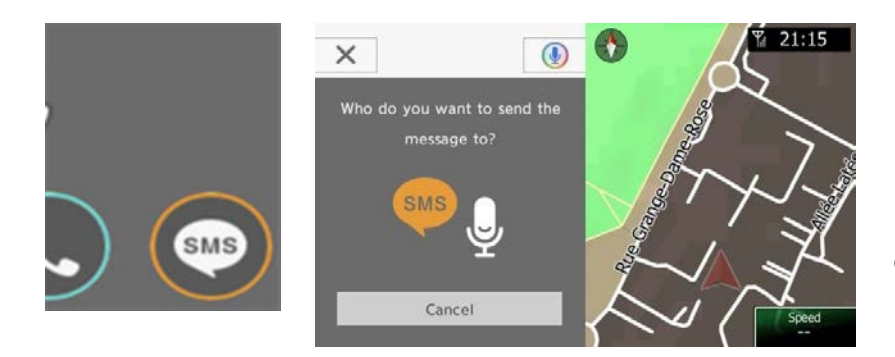

Está función está disponible para teléfonos Android. Háblele al dispositivo, él le dirá qué hacer.

#### 9. Intelligent VOICE: Realizar una llamada

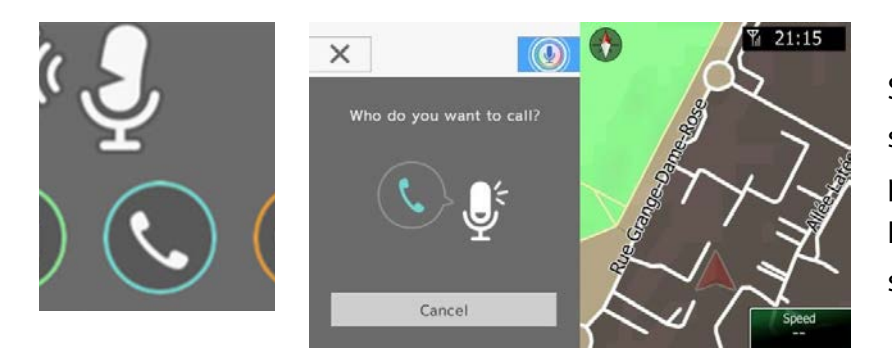

Solo tiene que decirle al sistema el nombre de la persona a la que desea llamar. Él se encargará de buscar en su lista de contactos y marcar.

<span id="page-14-0"></span>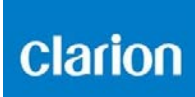

#### <span id="page-14-1"></span>10. Intelligent VOICE: Correos electrónicos

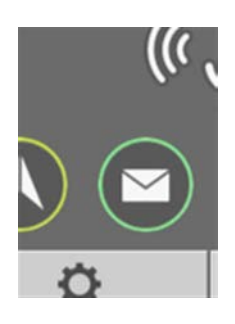

Puede enviar y recibir correos electrónicos con Intelligent VOICE. Primero, deberá configurar tanto el smartphone como la unidad multimedia.

#### a) Configuración del smartphone

NB: Esta opción es necesaria para usar tanto la función Enviar/Recibir de Gmail como Google Calendar.

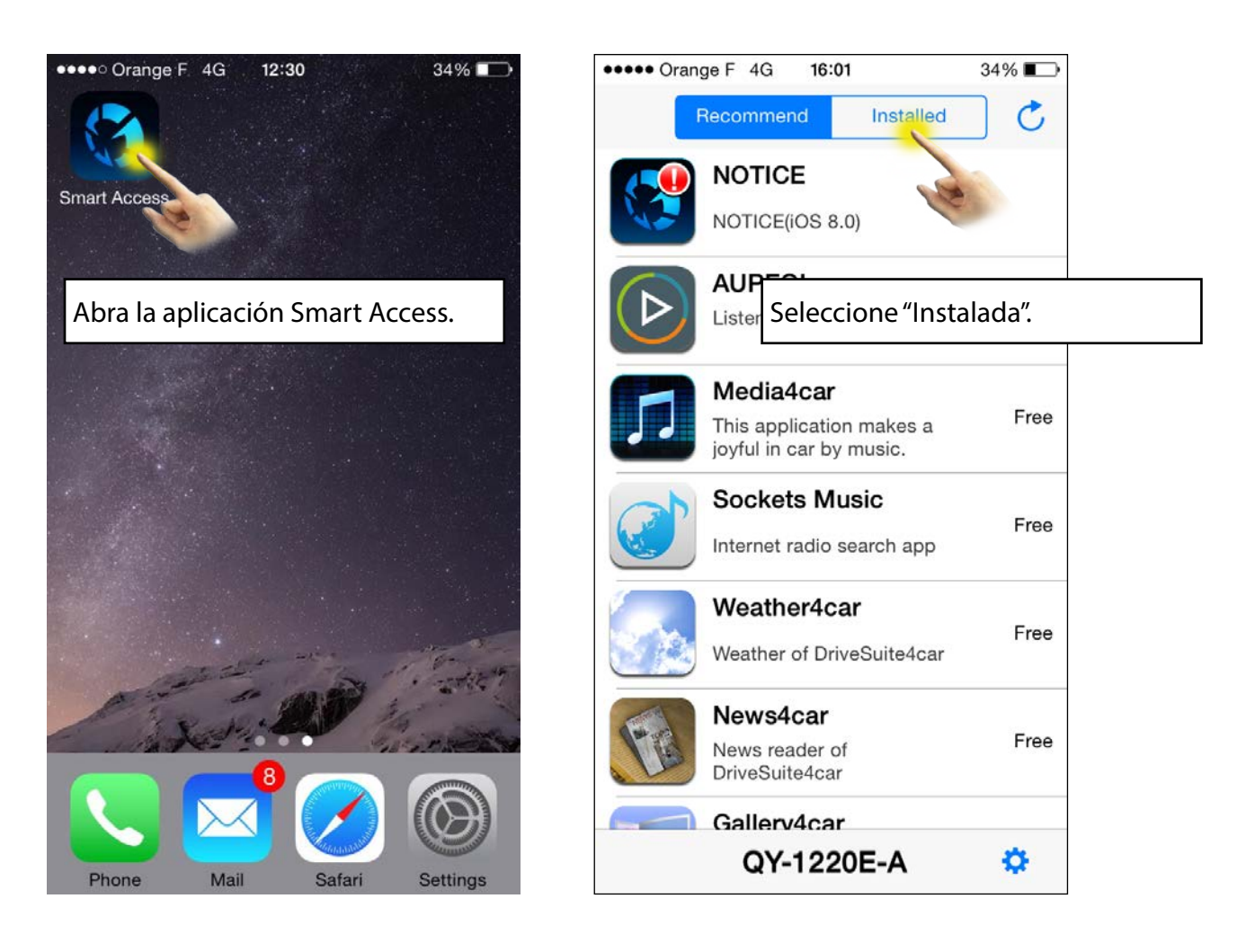

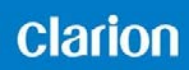

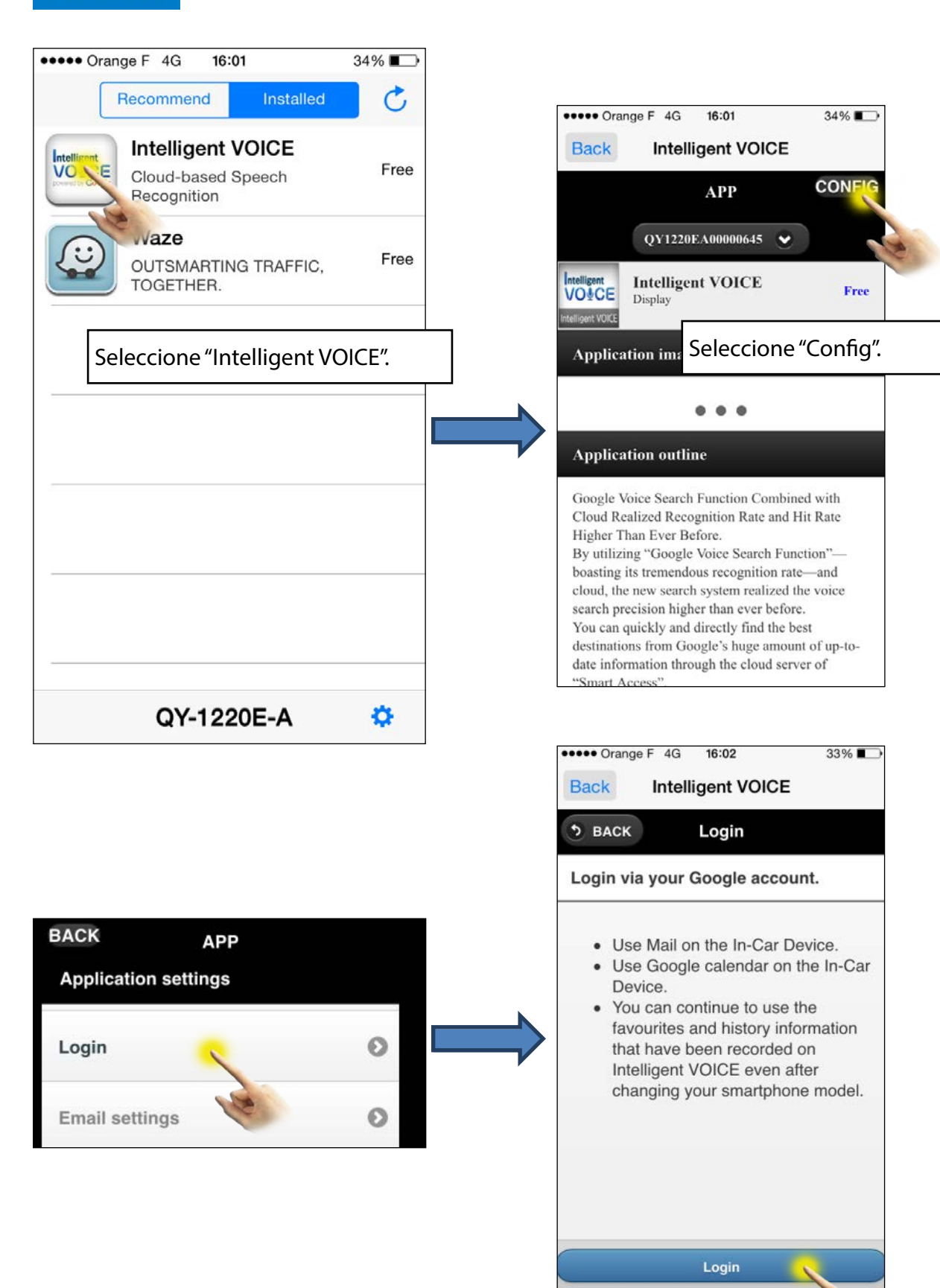

Cancel

## Intelligent VO&CE

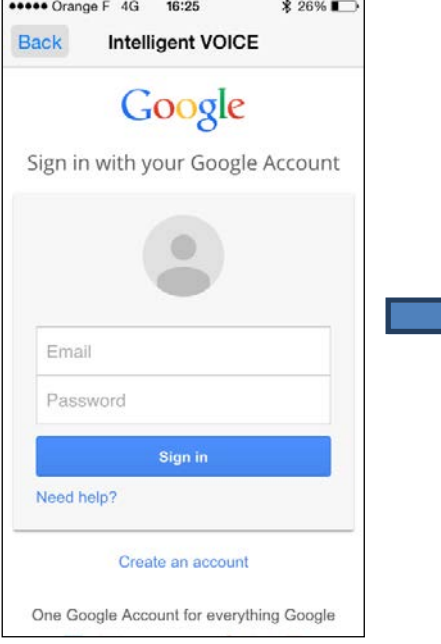

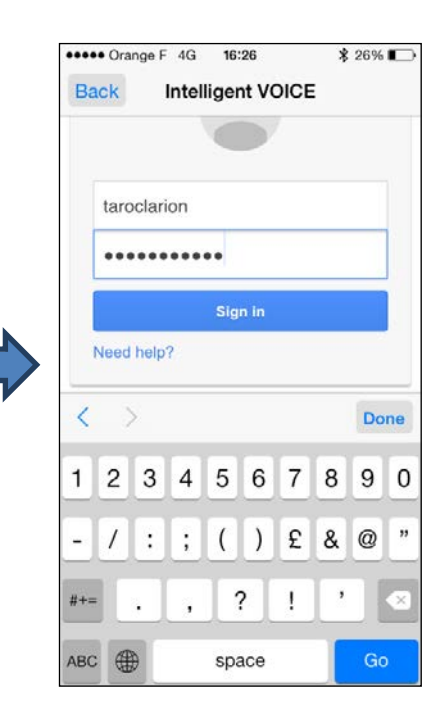

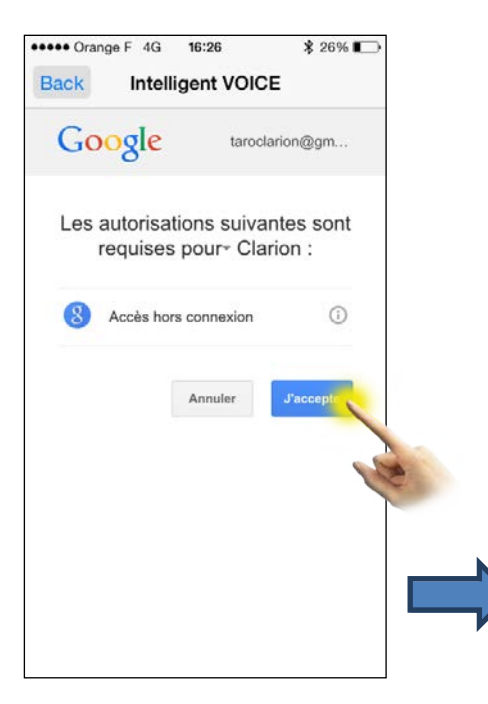

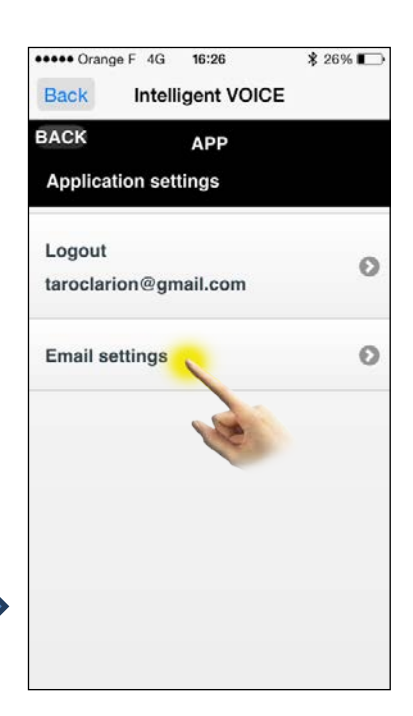

Deberá conectarse a una dirección de Gmail.

Una vez que se haya registrado su dirección de Gmail, elija los contactos que desee.

Solo se mostrarán los correos electrónicos de estos contactos en Intelligent VOICE.

Nota: Una vez iniciada la sesión, si no ha configurado las "opciones de correo electrónico", podrá enviar correos electrónicos desde Gmail, pero no podrá recibirlos.

### **Clarion**

## Intelligent VO&CE

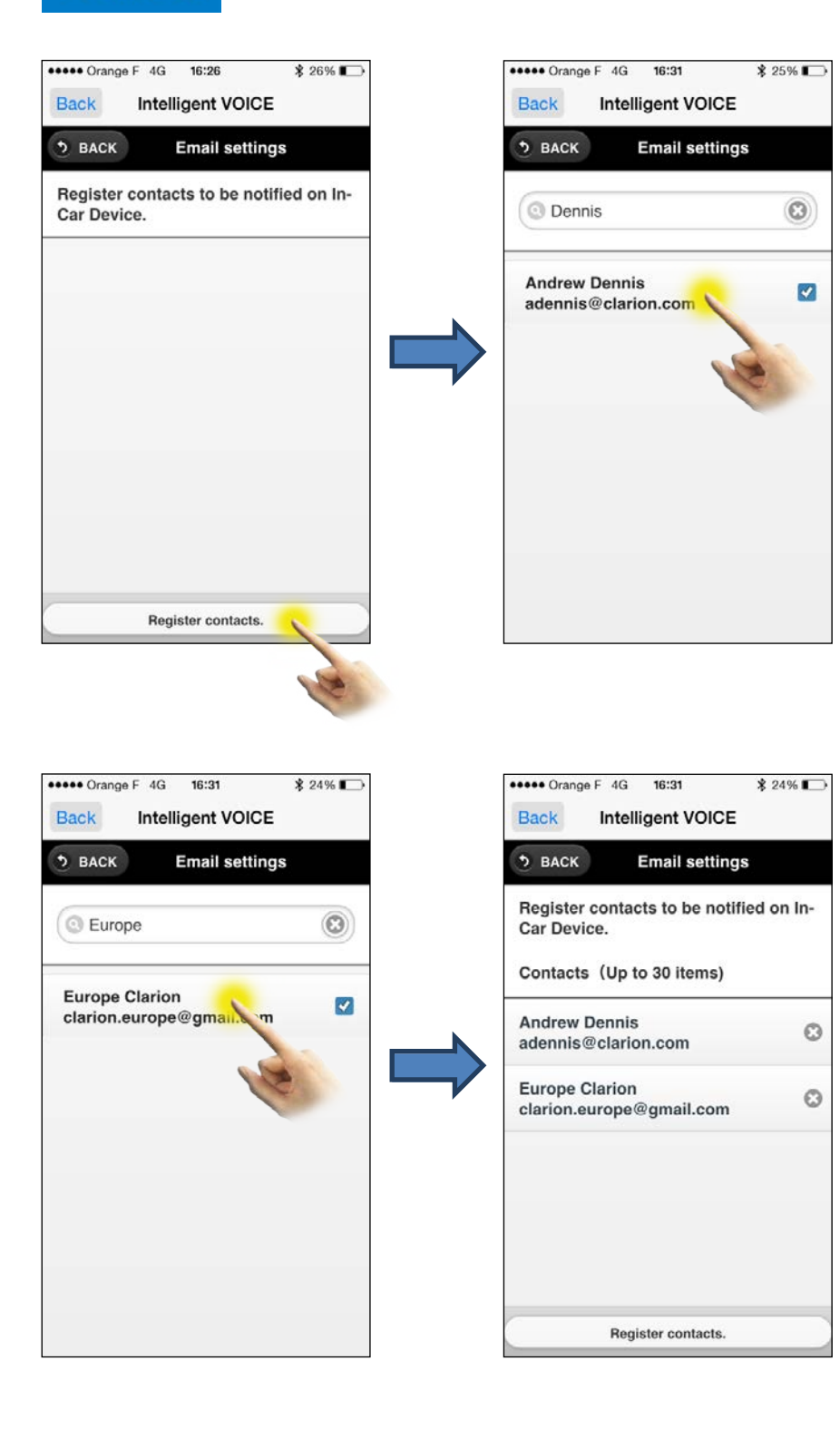

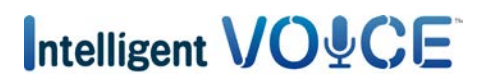

<span id="page-18-0"></span>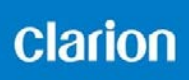

#### b) Configuración de la unidad multimedia

Asegúrese de que la configuración de la unidad multimedia le permite recibir correos electrónicos.

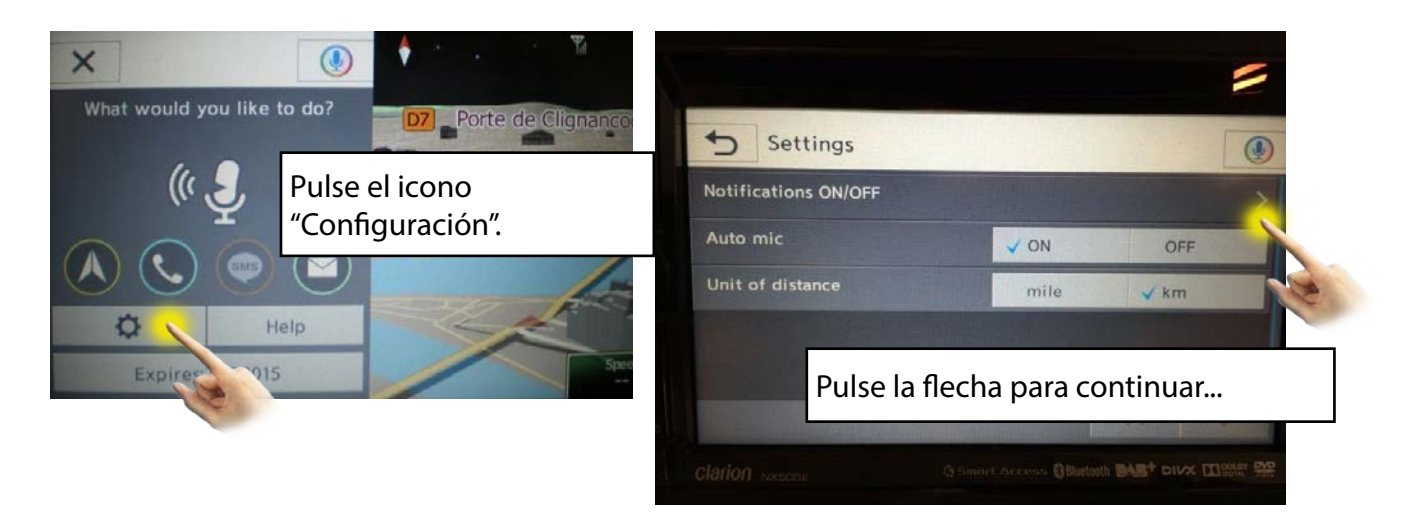

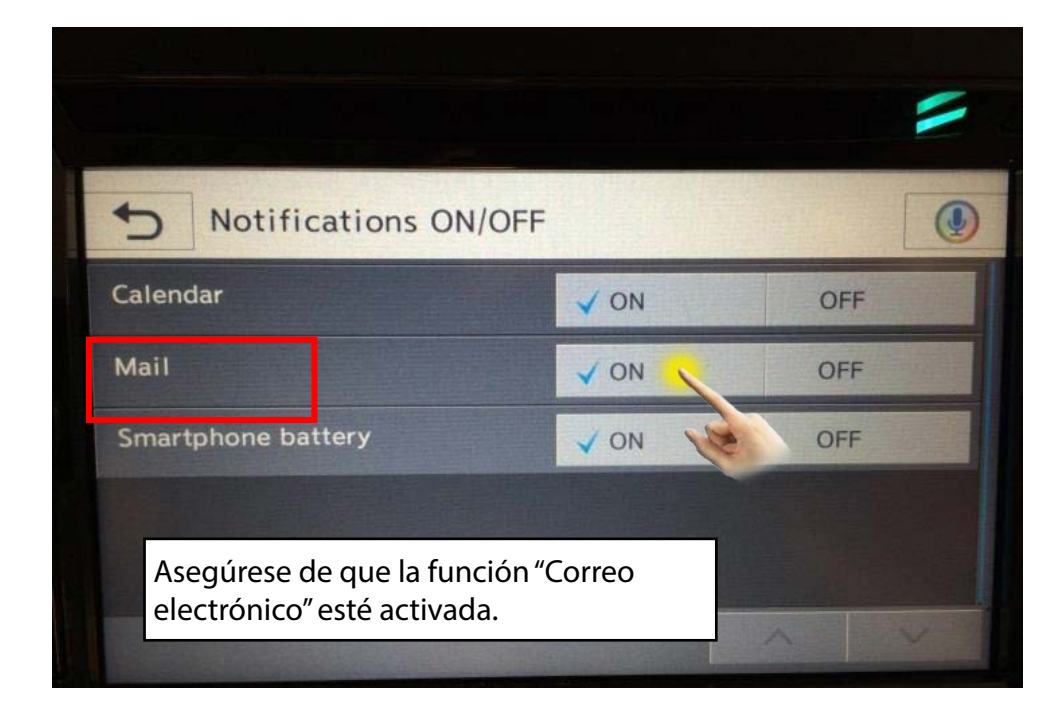

### <span id="page-19-0"></span>clarion

#### 11. Intelligent VOICE: Consultar Google Calendar

#### a) Configurar una dirección de Gmail en la aplicación Intelligent VOICE.

Para acceder a Google Calendar, deberá seguir el mismo procedimiento que se ha mostrado anteriormente en [10. Intelligent VOICE: Correos electrónicos.](#page-14-1)

Abra la aplicación Intelligent VOICE desde su smartphone, abra la página de configuración y asegúrese de que su dirección de Gmail está registrada.

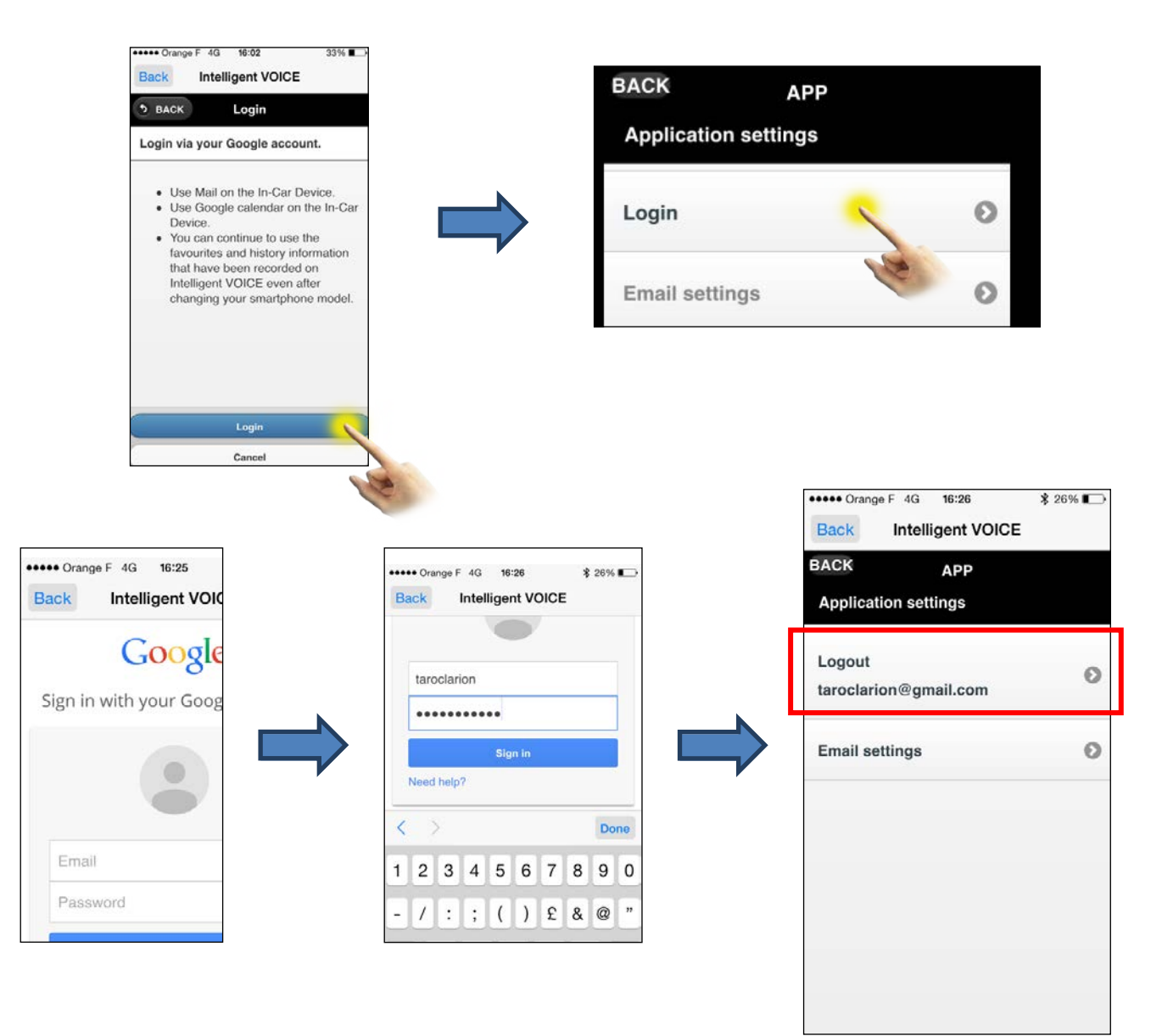

### <span id="page-20-0"></span>clarion

Cuando se active la unidad multimedia (cuando arranque el coche), el sistema se sincronizará y comprobará todos los eventos planeados de su calendario. El sistema le informará mediante información Push sobre los eventos planeados para las siguientes 12 horas.

Además, se pueden usar los eventos del calendario para fijar su destino, siempre y cuando se haya introducido la dirección en el calendario.

#### b) Activar la función "Push" de información de eventos

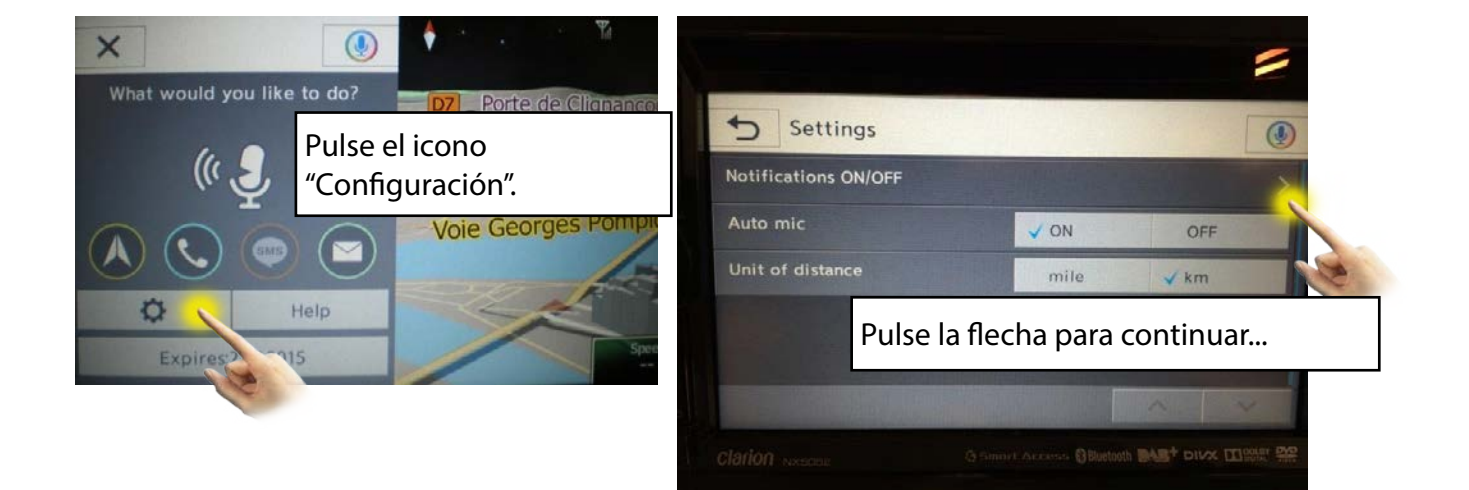

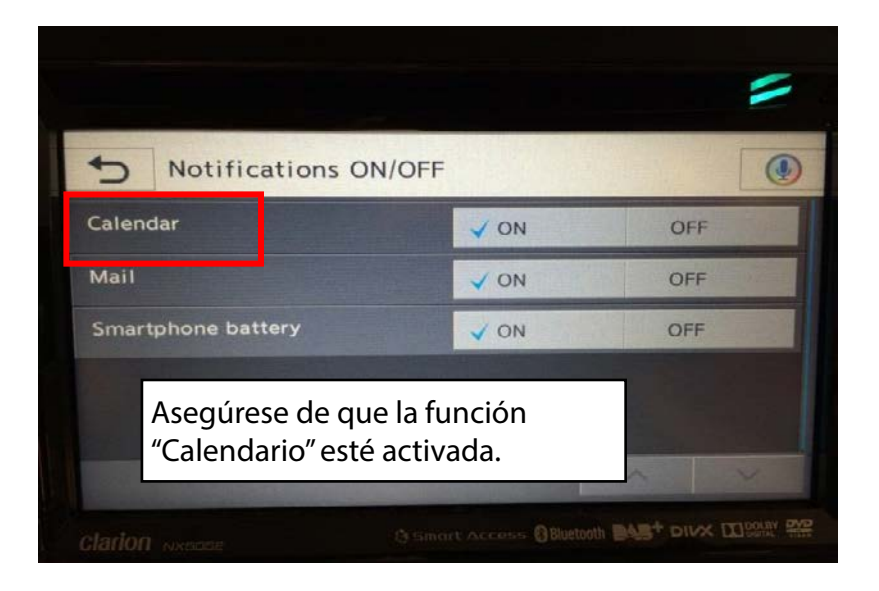

## Intelligent VO&CE

#### <span id="page-21-0"></span>12. Intelligent VOICE: Activar la alerta del nivel de batería

Cuando su smartphone se esté quedando sin batería, el sistema puede informarle mediante notificaciones Push.

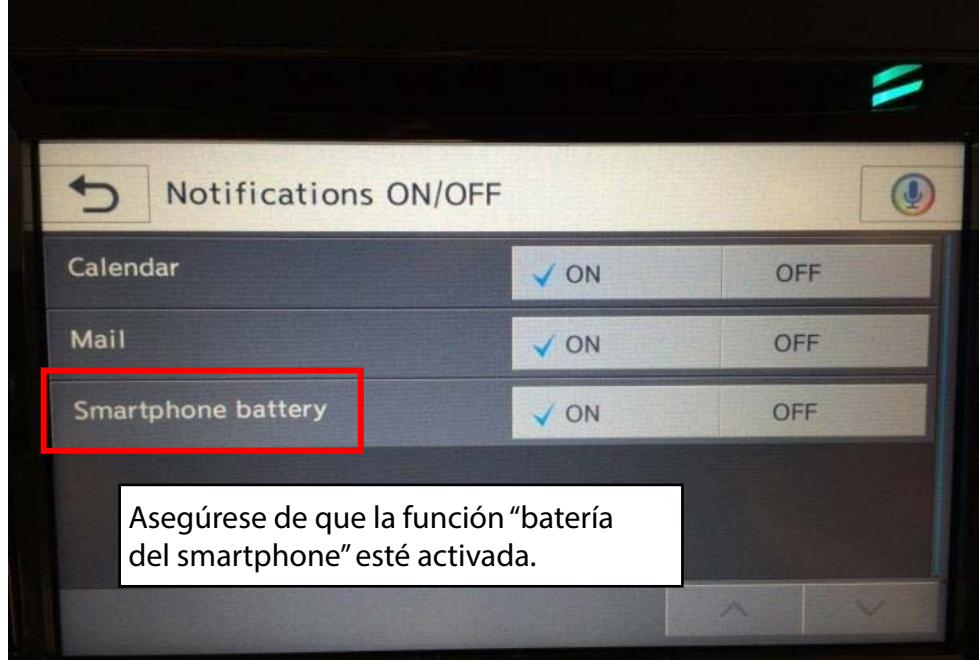

#### 13. Problemas de conexión

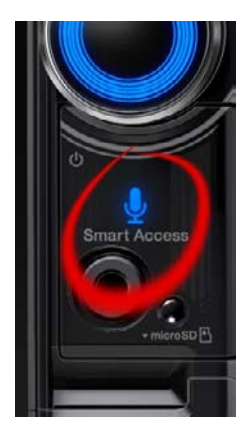

Cuando use Intelligent VOICE, es posible que le aparezca un mensaje de "Error" o "Desconexión".

Normalmente, esto ocurre cuando su conexión de datos es mala. Asegúrese de estar en un lugar con cobertura Wi-Fi, 3G o 4G y pulse el botón Smart Access para intentar volver a usar la aplicación Intelligent VOICE.